Contacto: 2 2487 0200, opción 1 comercios@pluxee.cl www.pluxee.cl

## Plataforma para asociadospluxee

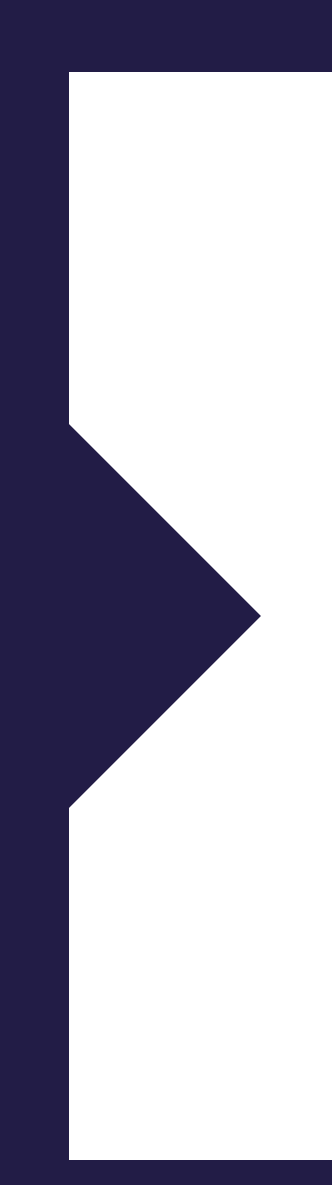

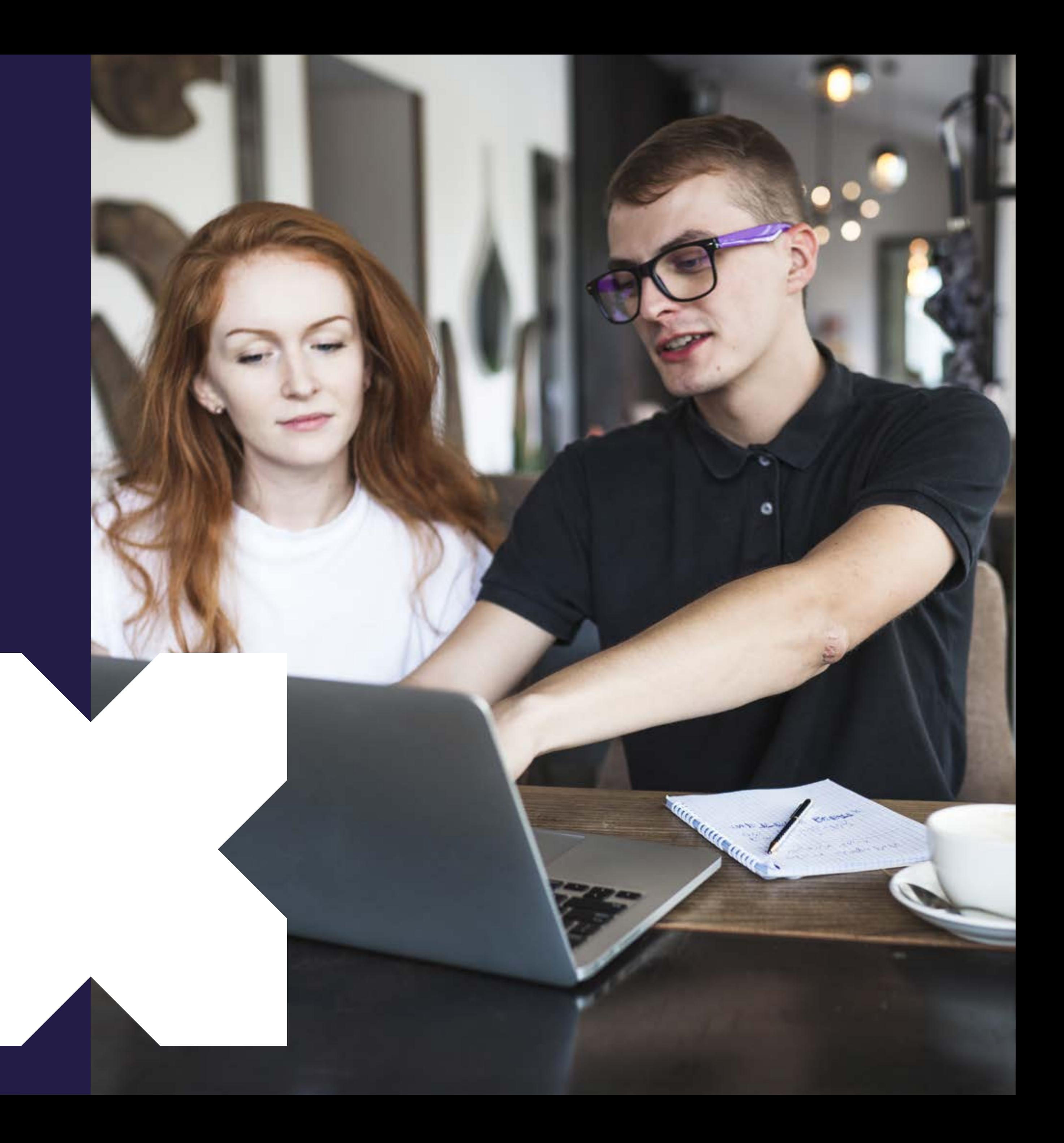

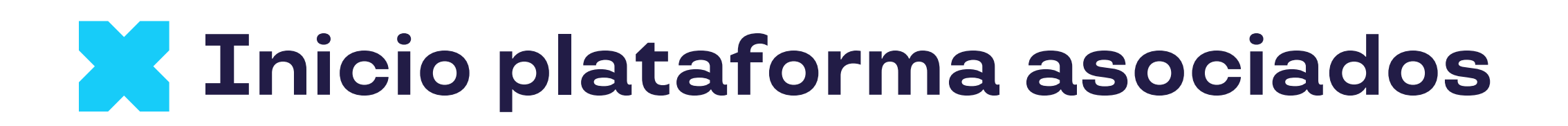

#### Ingresa a tu plataforma de autogestión **Crece con Pluxee.**

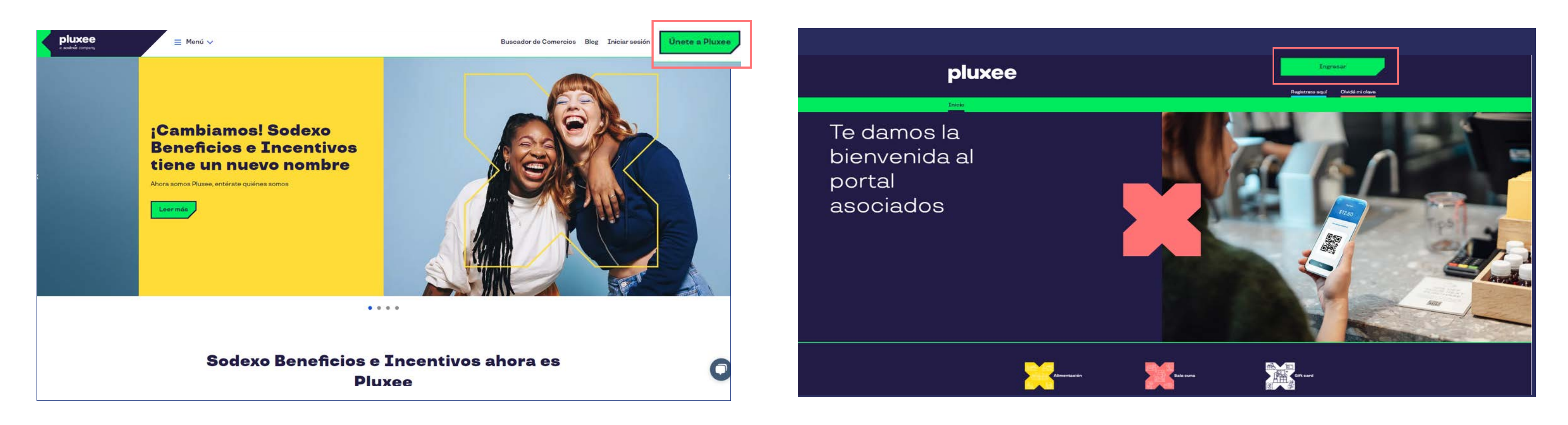

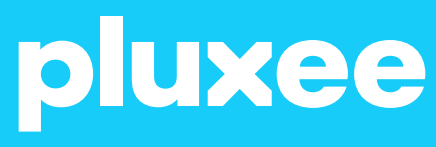

#### Para ingresar a tu plataforma puedes hacerlo desde www.pluxee.cl haciendo clic en el botón Ingresar y luego seleccionar Acceso a comercios Asociados o ingresando a **www.pluxee.cl/asociados**

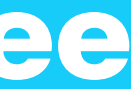

#### Para iniciar sesión debes ingresar con email registrado en Pluxee y contraseña alfanumérica. En caso de no recordar la contraseña puedes hacer clic en **Olvidé**

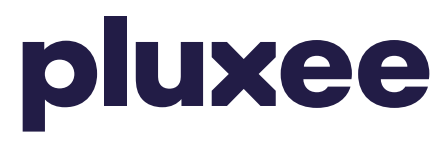

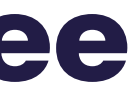

**mi Contraseña.**

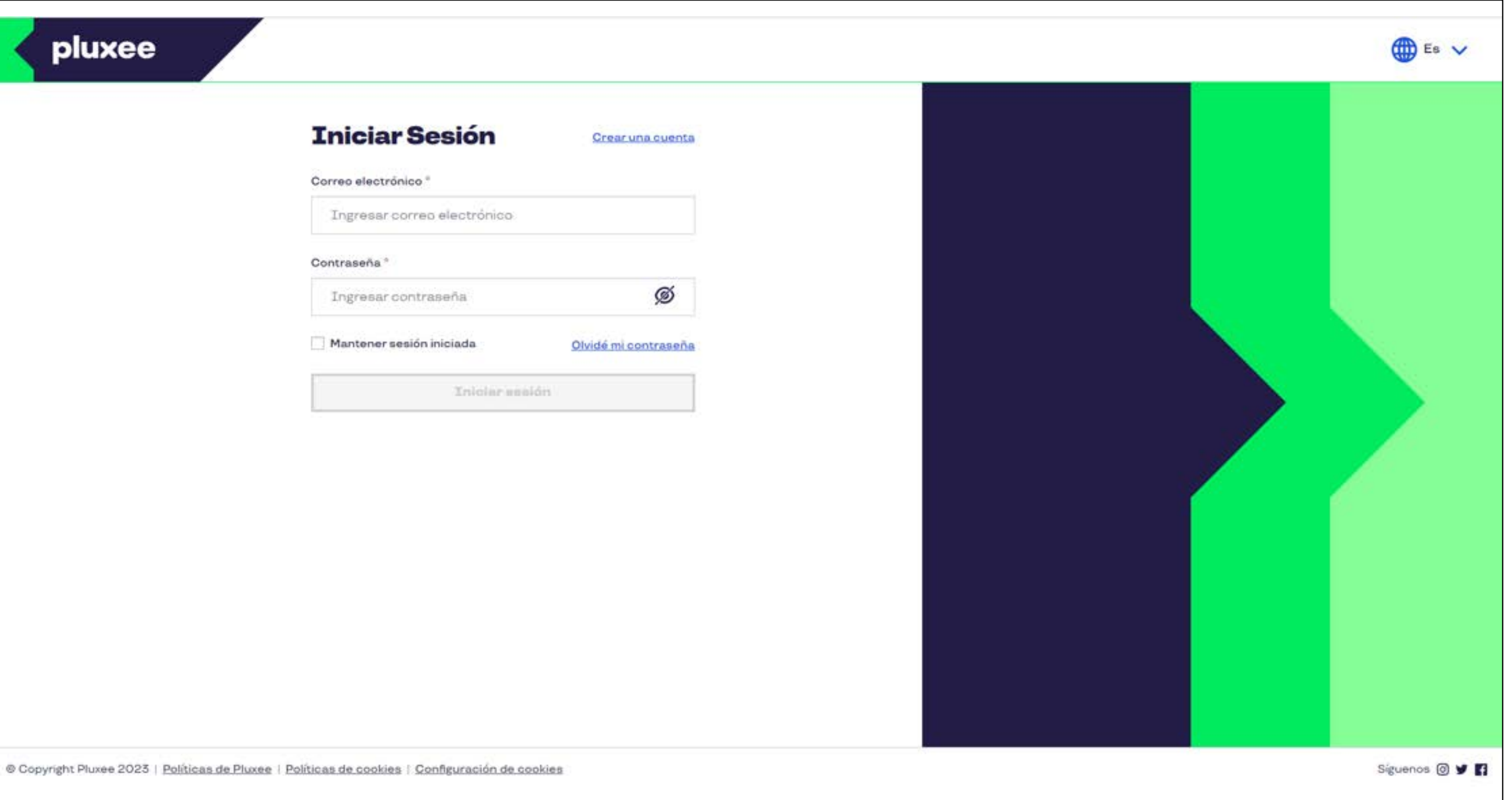

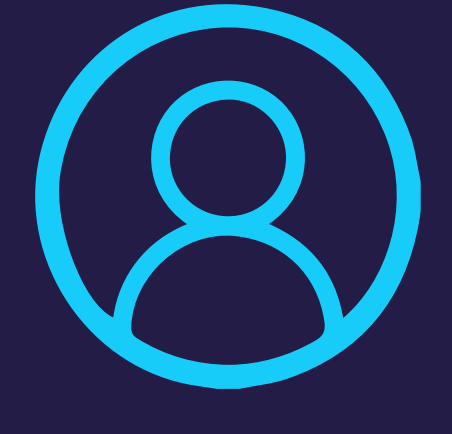

## **Inicio de Sesión**

#### Luego ingresa el email registrado en Pluxee y haz clic en Enviar.

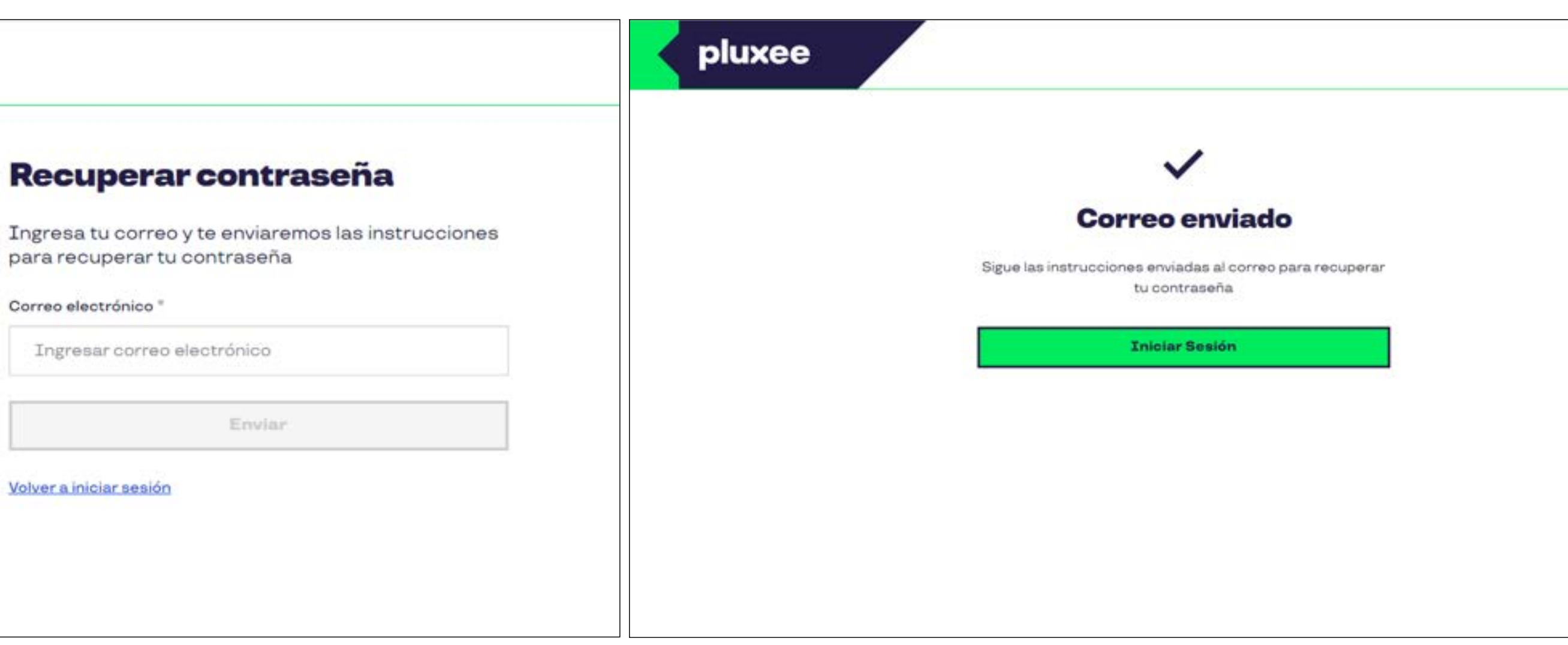

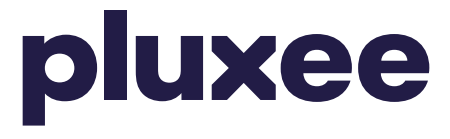

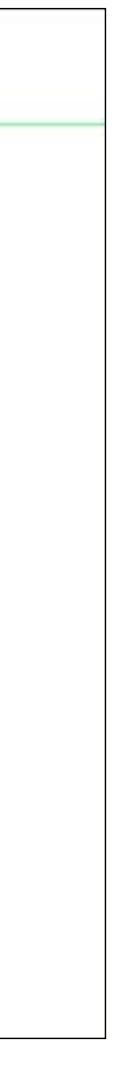

## **Recuperar contraseña**

pluxee

Correo electrónico "

Volver a iniciar sesión

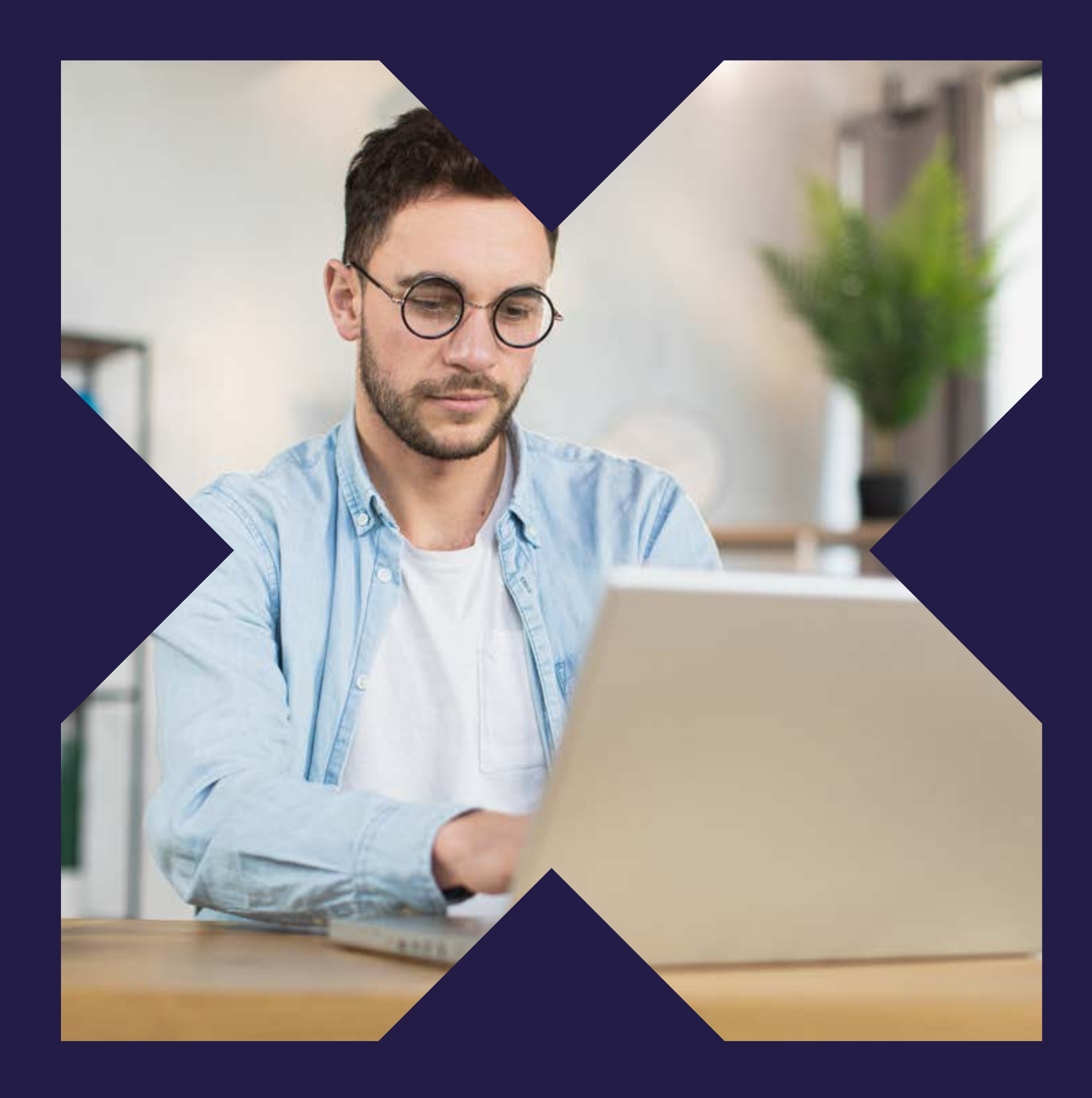

## **MÓDULO TRANSACCIONES**

### **Detalle de Transacciones**

### **Detalle de Transacciones**

En el módulo Detalle de transacciones podrás visualizar las últimas 25 transacciones realizadas en el local incluso las rechazadas. Además podrás filtrar las fechas de las transacciones que deseas revisar y descargar el detalle de las transacciones.

### D

#### pluxee

#### Te damos la bienvenida a la plataforma de comercios asociados Pluxee

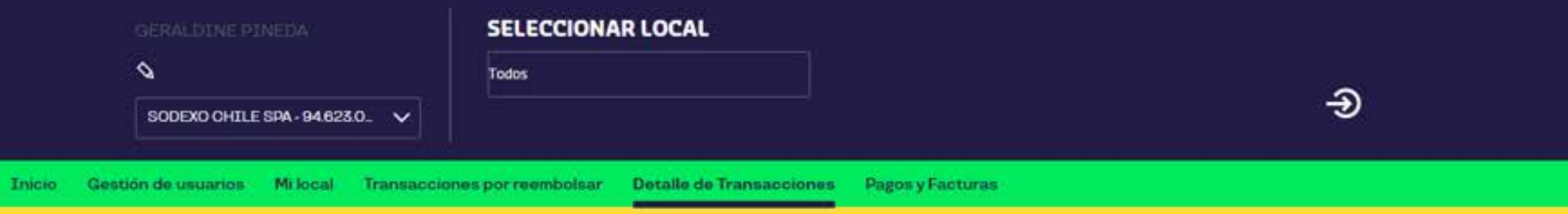

Te cocuentras en / Inicio / Asociados / Detaile de Transacciones

#### **Detalle de Transacciones**

Apoyamos el crecimiento de tu negocio

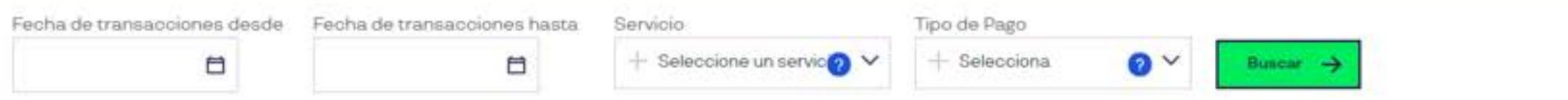

· Te mostramos tus últimas 25 transacciones. Si deseas ver más, puedes filtrar por un rango de fecha específico.

· Recuerda que el resultado de la búsqueda está limitada a 500 transacciones, si desea ver todas debes descargar el archivo Excel.

 $\sqrt{x}$  Descargar archivo

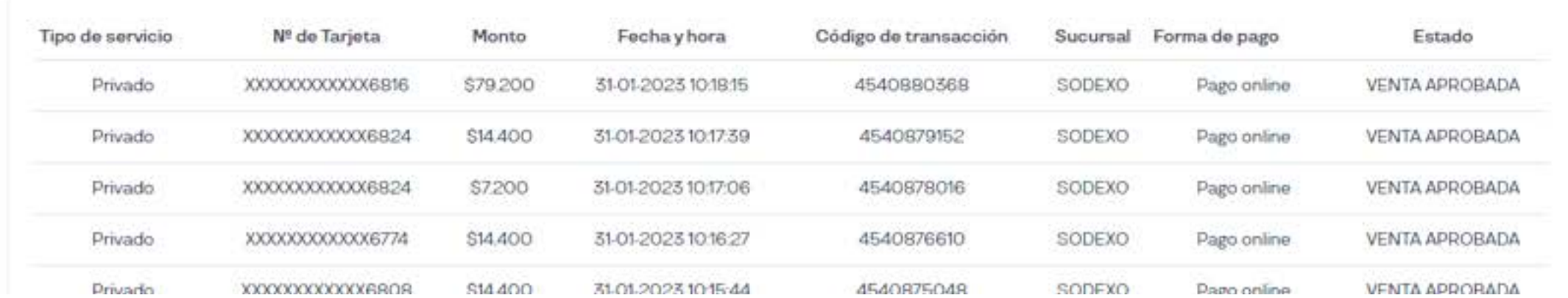

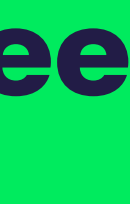

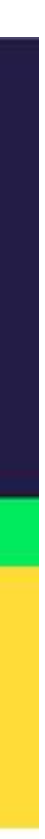

## Módulo pago online

En este módulo, puedes revisar, en línea, las ventas que se realizan a través de la App del consumidor.

También podrás realizar una anulación de una transacción de esta modalidad siempre y cuando esta se encuentre dentro de los 4 días transcurrida la compra. Para anular debes dar clic en Anular en tu plataforma.

Pasado este plazo debes contactarte con Sodexo al número 22 4870200 opción 1 o comercios@pluxee.cl

### pluxee

#### pluxee

Te damos la bienvenida a la plataforma de comercios asociados Pluxee

#### **SELECCIONAR LOCAL GERALDINE PINEDA** ⇘ **MIX IT**  $\bigoplus$ PECO FOODS SPA-76. V Transacciones por reembolsar Detalle de Transacciones Pagos y Facturas Pago online

Te encuentran en / Tricia / Pago Online

#### **Pago Online**

Transacciones

01/04/2020 Fecha desde Fecha hasta 15-11-2023 ₿ 15-11-2023 白 01/04/2020 Fecha Código de Transacción Monto 01/04/2020 obante Anular 01/04/2020  $\circledR$ □ 02-11-2023 \$97,600 102391283123  $\int_{POF}$  $\circledast$ □ 02-11-2023 114591283123 \$85,400  $\int_{PDF}$  $\circledR$ □ 02-11-2023 \$97,600 102391283123  $\frac{1}{10}$  $\circledR$ □ 02-11-2023 114591283123 \$85,400  $\frac{d}{\text{pos}}$  $\circledR$ □ 02-11-2023 \$97,600 102391283123

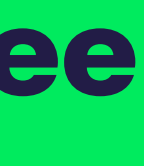

## **Gestiona tus Transacciones**

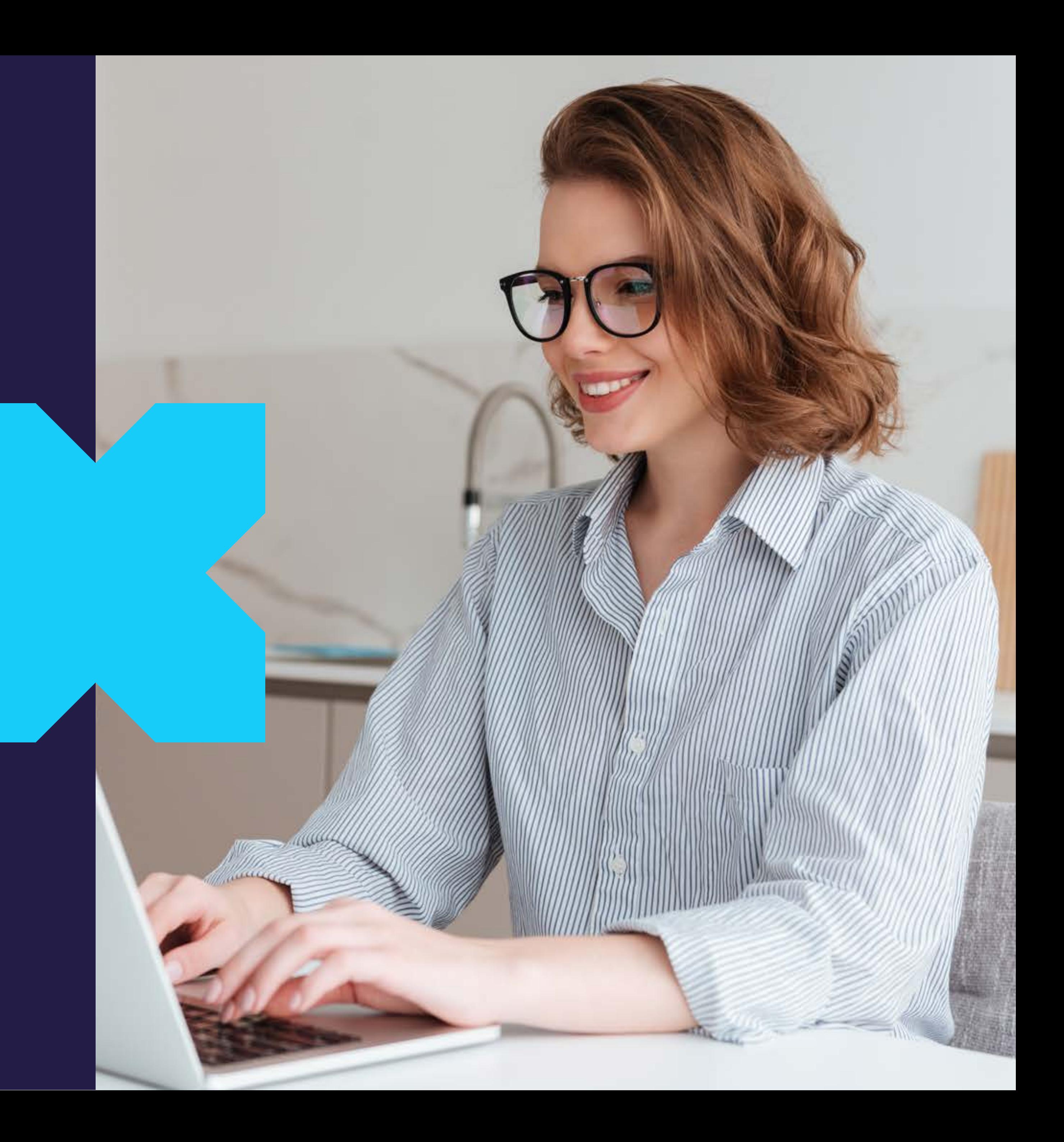

Ingresa a la plataforma y haz clic en el módulo transacciones por reembolsar.

Selecciona las transacciones que quieres reembolsar a través del selector que te permite seleccionar TODAS las transacciones o puedes seleccionar una a una marcando las casillas.

Luego haz clic en el botón verde Reembolsar seleccionadas.

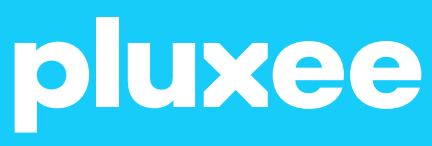

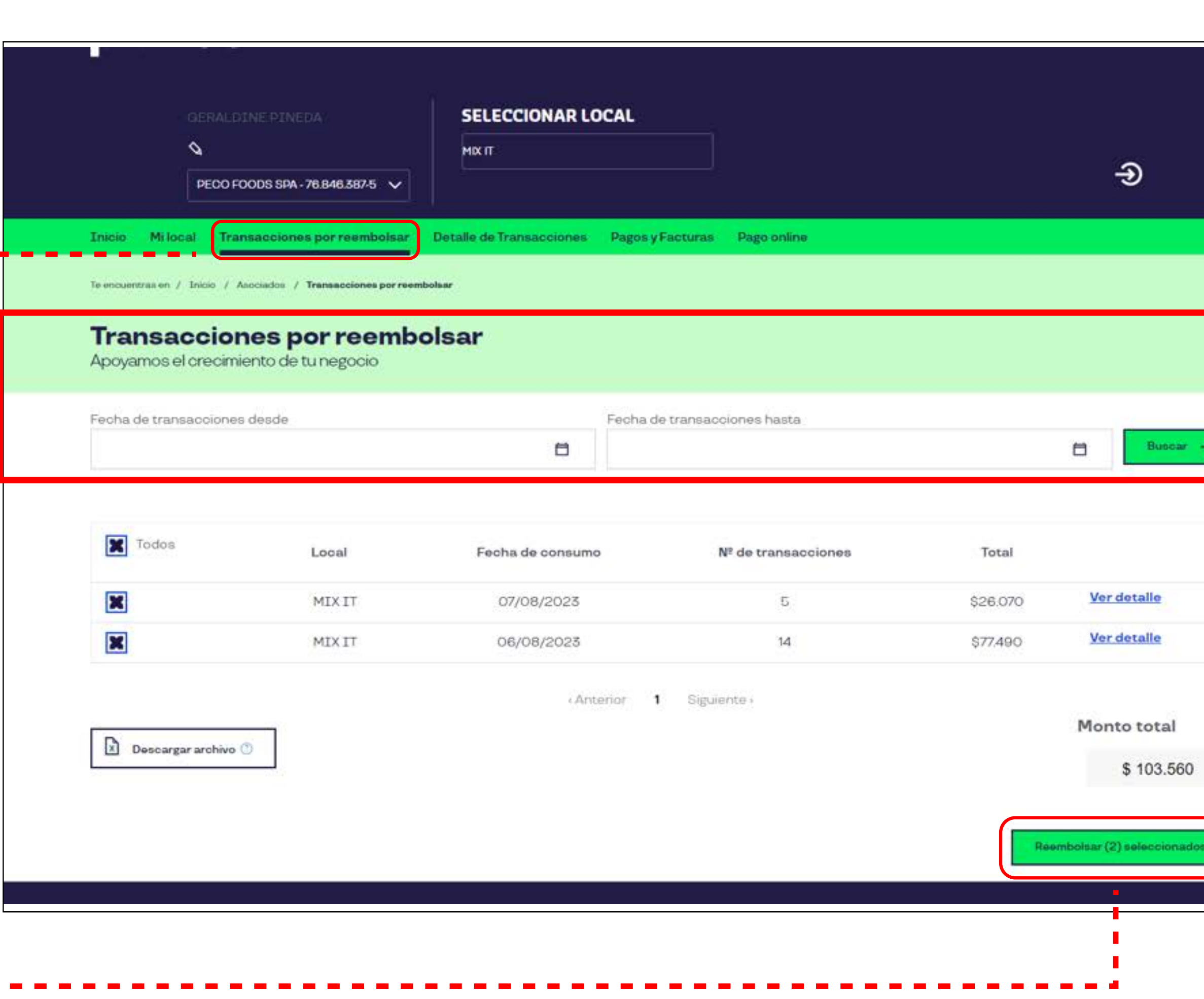

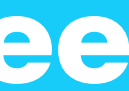

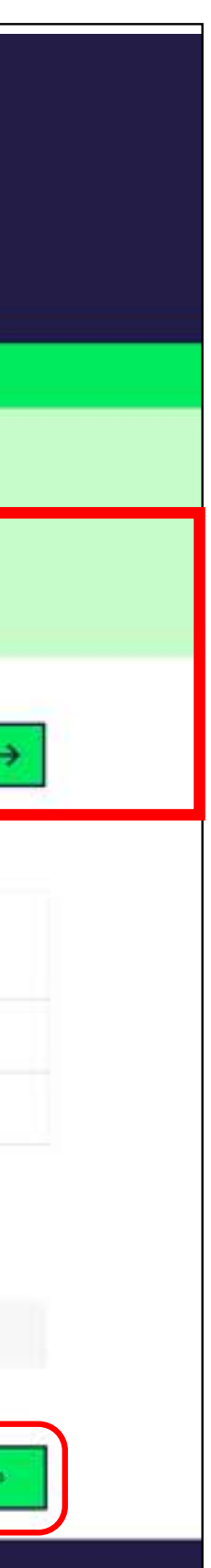

## **Gestiona tu reembolso:**

**a) Pronto Pago:** este pago estará disponible en 48 horas, con una comisión adicional de 2,5% + IVA.

**b) Pago Normal:** este pago estará disponible en 10 días corridos si el reembolso solicitado es el primero del mes. A partir del segundo reembolso del mes los pagos son a 30 días corridos.

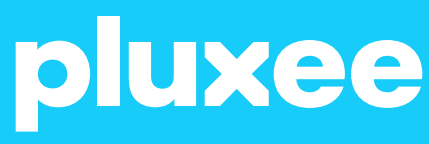

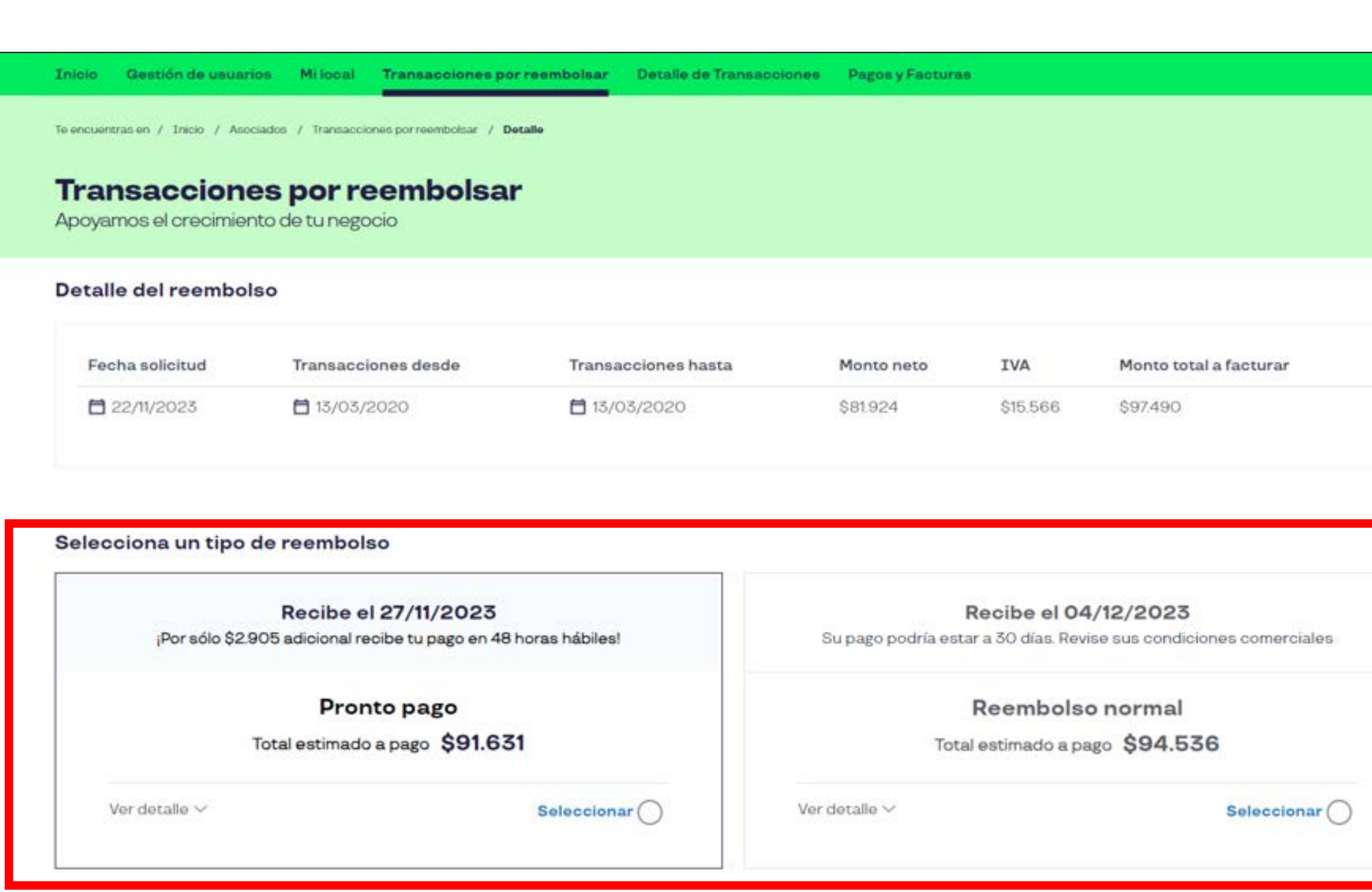

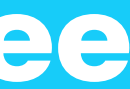

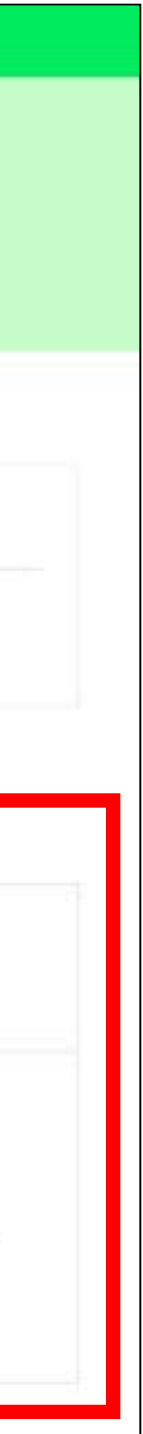

#### **Luego elige el tipo de reembolso.**

Al elegir el tipo de reembolso se desplegará el detalle del reembolso asociado: monto total del reembolso, comisiones y otros cobros asociados, total estimado a pago y la fecha estimada de pago.

Luego debes ingresar el número de la factura emitida a Sodexo y dar clic en Solicitar Reembolso.

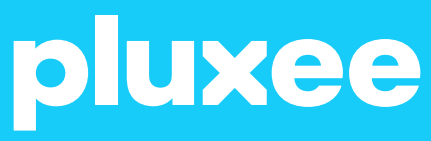

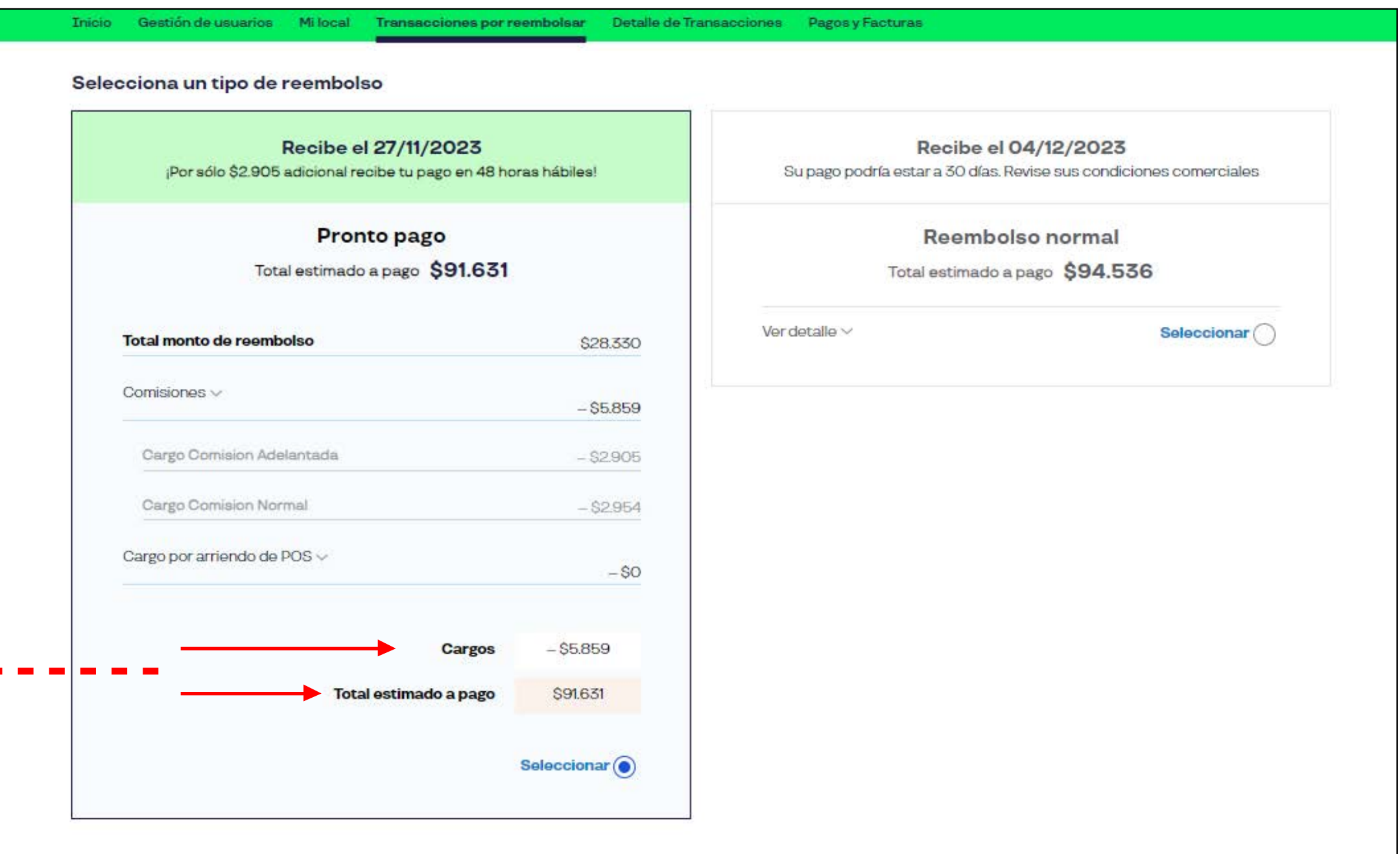

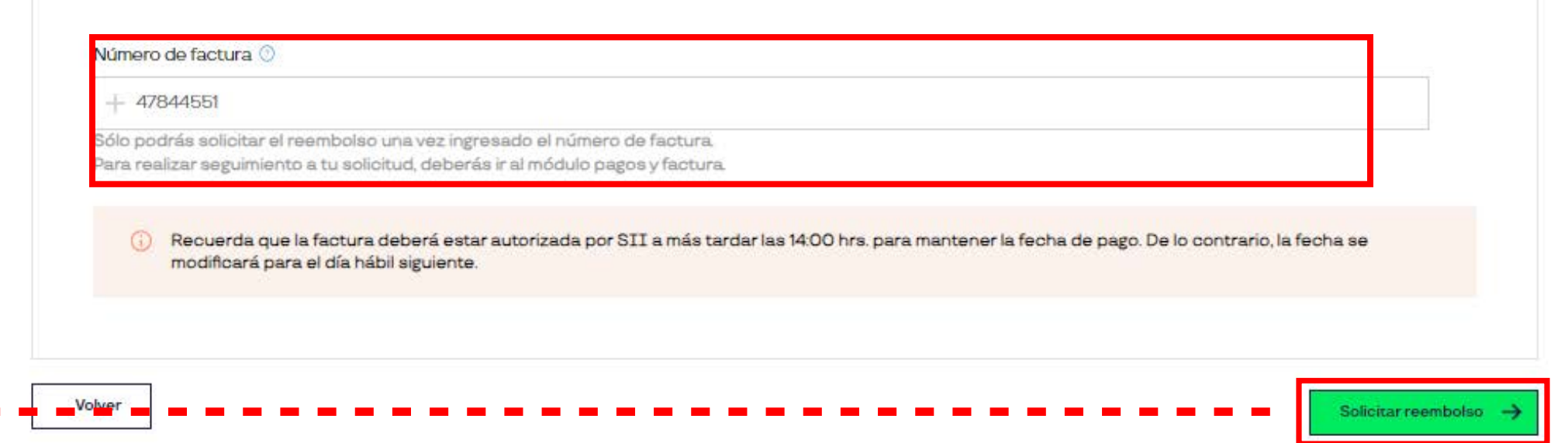

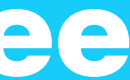

### **Gestiona tus transacciones**

### **Gestiona tus transacciones**

### Verifica la información y confirma.

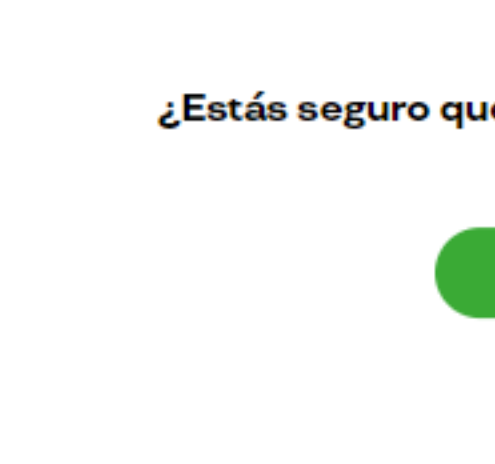

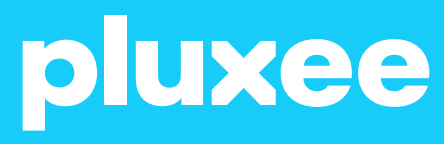

'Estás seguro que quieres realizar el Reembolso.

Sí, confirmar No, cancelar

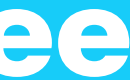

### **Gestiona tus transacciones**

Una vez confirmado el reembolso, recibirá el comprobante en su e-mail (también puede enviar el comprobante a otro correo electrónico) y puede descargarlo presionando Descargar comprobante.

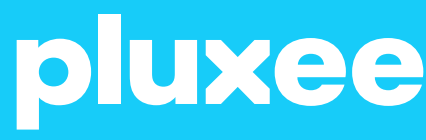

Detalle de Transacciones ransacciones por reembolsar Pagos y Facturas

Te encuentras en / Inicio / Asociados / Transacciones por reembolsar

#### **Transacciones por reembolsar**

Apoyamos el crecimiento de tu negocio

El reembolso ha sido solicitado con éxito. El comprobante ha sido enviado a tu e-mail. ¿Quieres enviar el comprobante a otra dirección de e-mail?

#### Resumen de la transacción

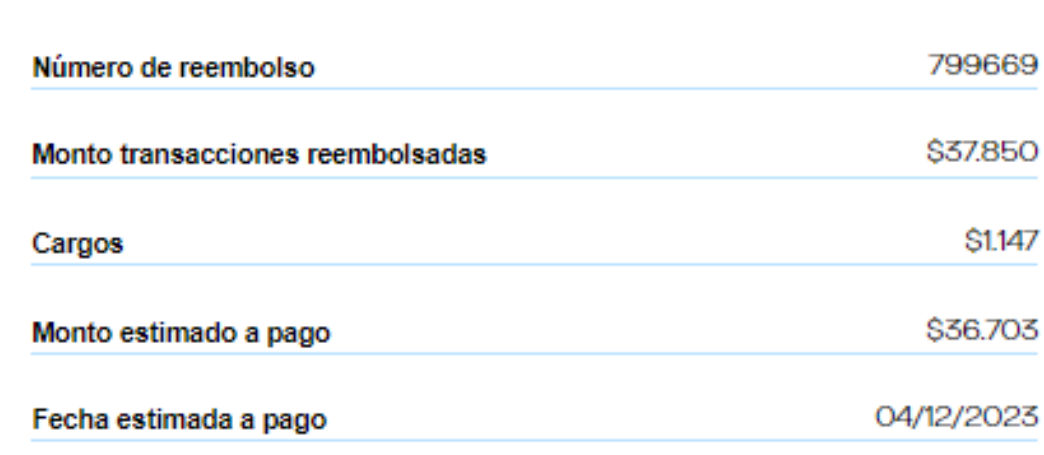

La factura deberá estar autorizada por SII a más tardar las 14:00 hrs. para mantener la fecha de pago. De lo contrario, la fecha se modificará para el día hábil siguiente.

Descargar comprobante

#### Datos del pago

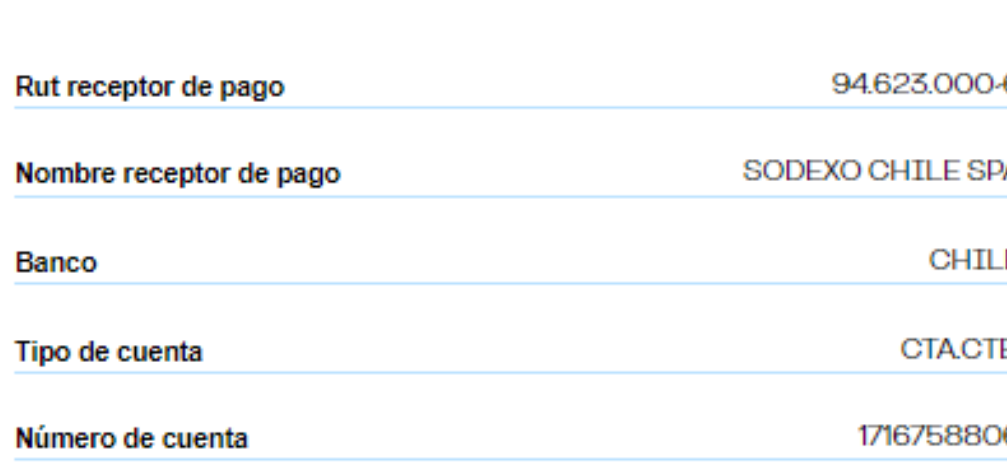

Volver al inicio

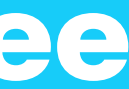

## **¿Cómo emitir una factura Pluxee?**

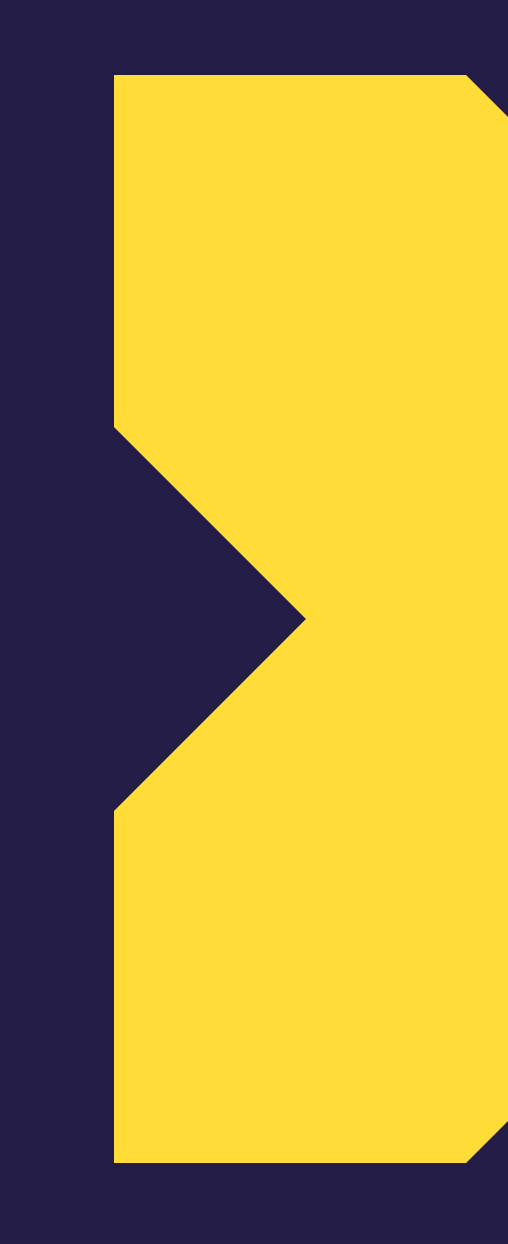

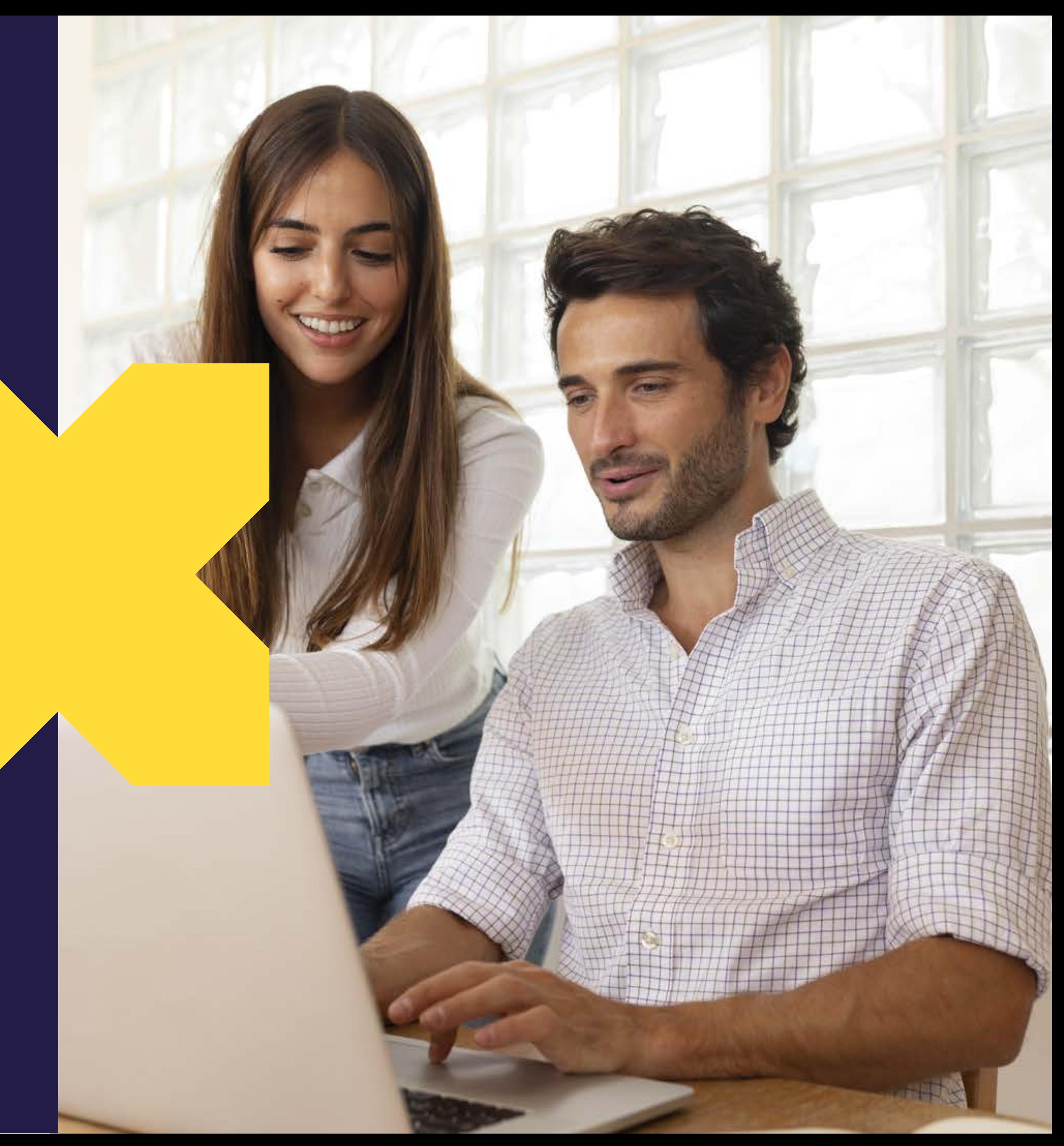

Sodexo Soluciones de Motivación Chile S.A Rut: 96.556.930.8 Giro: Otras actividades de servicios de apoyo a las empresas N.C.P. Dirección: Perez Valenzuela 1635, piso 1, Of: 101, Providencia.

Recuerda indicar en la glosa de tu factura:

- Reembolso servicios Cheque Restaurant Tarjeta.
- Rango de las fechas de transacciones que quieres reembolsar
- Nombre de los locales incluidos
- Forma de pago Normal o Pronto Pago

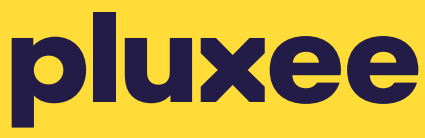

Forma de pago Normal o Pronto Pago.  $\left[\circ \circledS \circ\right]$ 

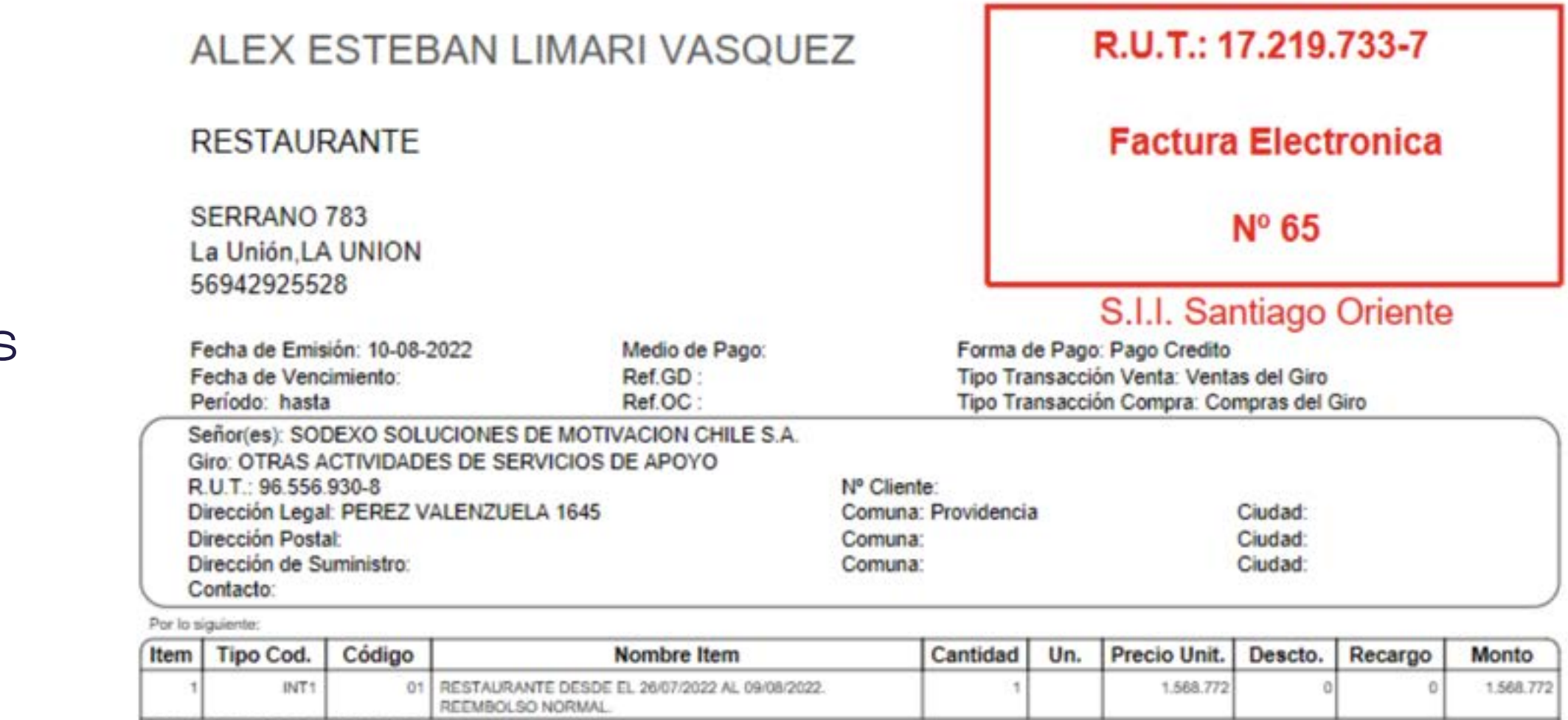

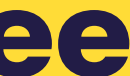

Para emitir la factura Pluxee los datos de facturación son: Recuerda indicar en la glosa de tu factura:

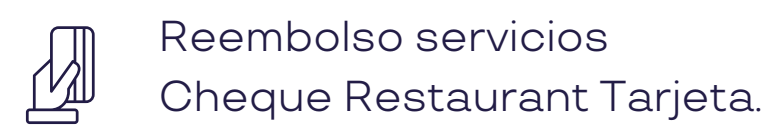

 $\bigodot$ 

 $\boxed{\text{D}}$ 

**DOCUMENTOS REFERENCIADOS** 

Rango de las fechas de transacciones que quieres reembolsar

Nombre de los locales incluidos

### **¿Como emitir una factura Pluxee?**

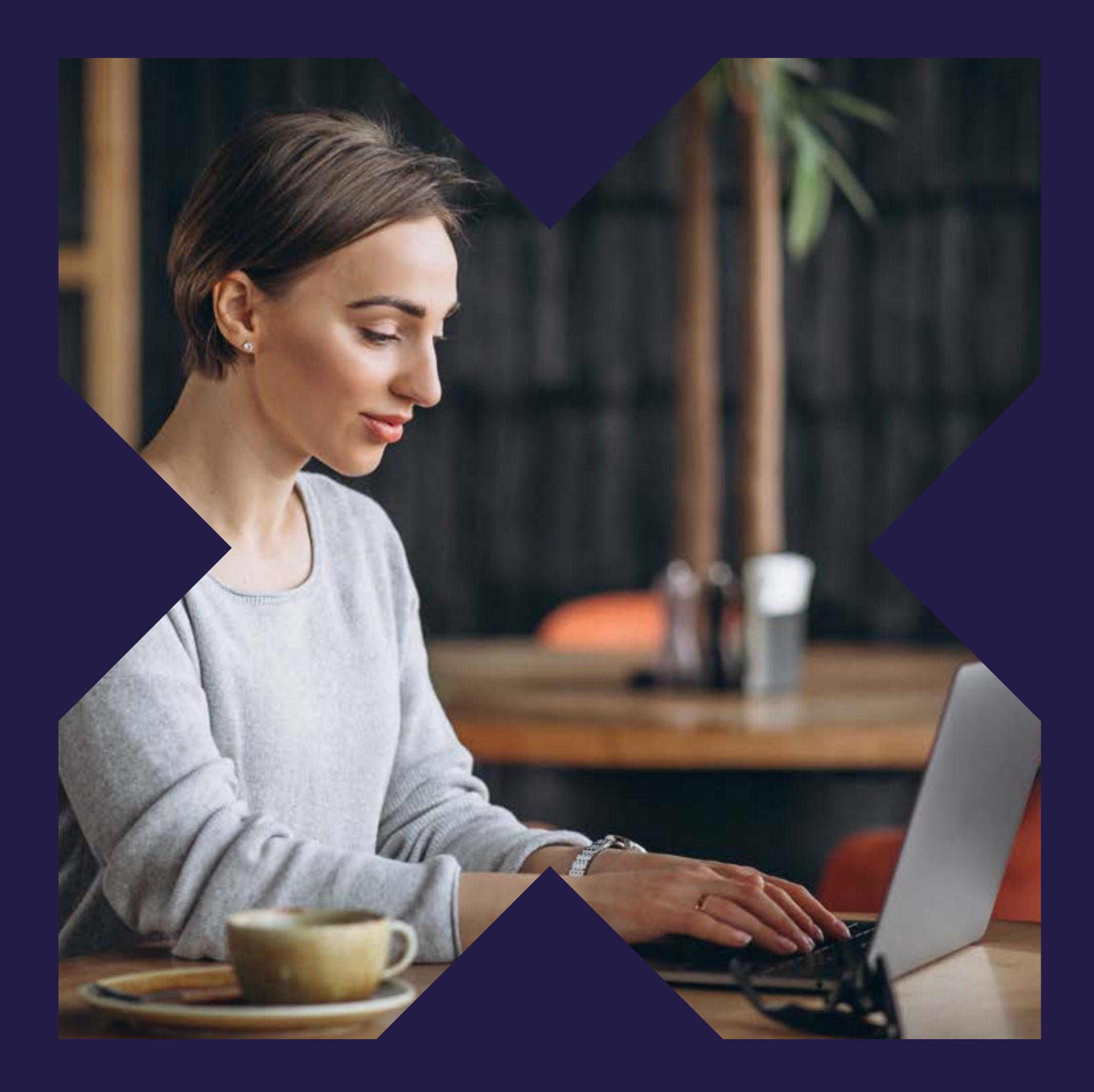

## PAGOS Y FACTURAS

En el módulo Pagos y Facturas podrás revisar los estados de los reembolsos realizados.

• **Por procesar:** La solicitud se encuentra en proceso.

• **Autorizado a pago:** La solicitud fue autorizada (fue validada la factura).

• **Pagado:** La solicitud ya fue pagada al asociado y ya puede descargar su factura de

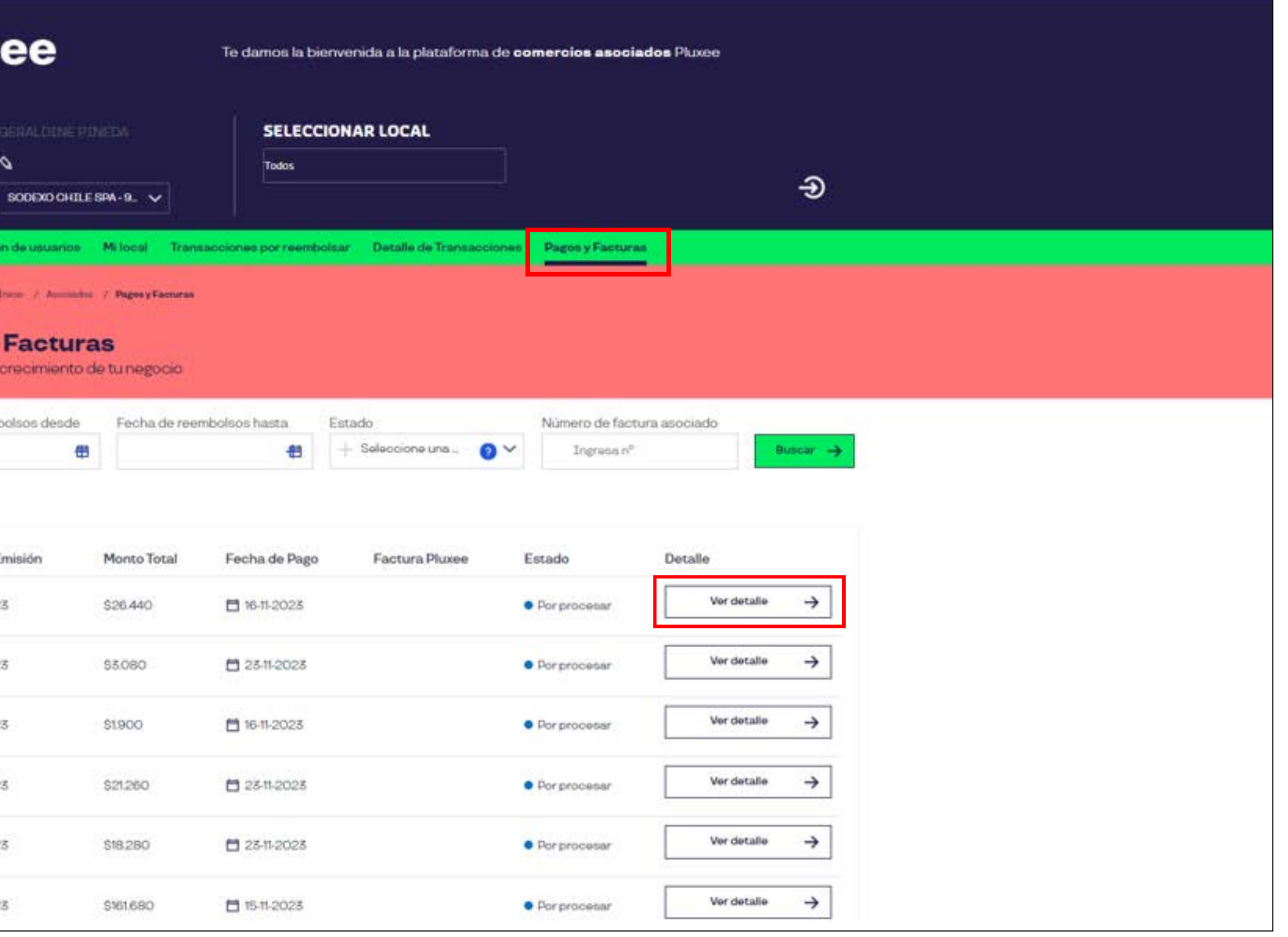

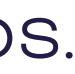

- 
- comisión.

#### **Haz clic en Ver Detalle**

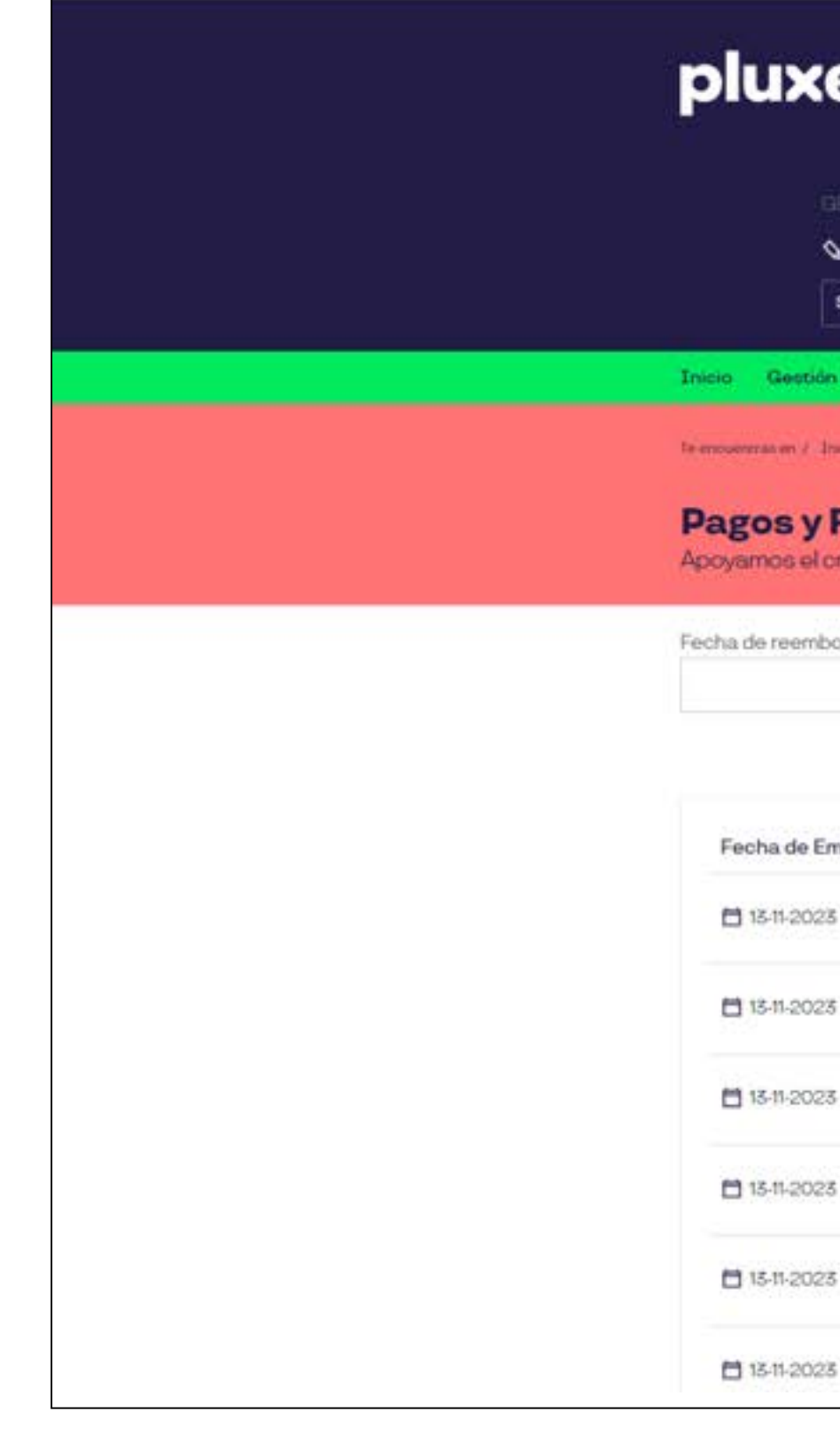

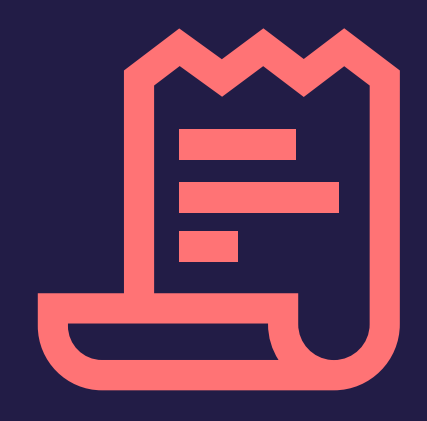

## **Pagos y facturas**

En el detalle de Reembolso podrás visualizar la fecha de pago, el monto a pagar y en la sección documentos la factura de compra y factura de comisión.

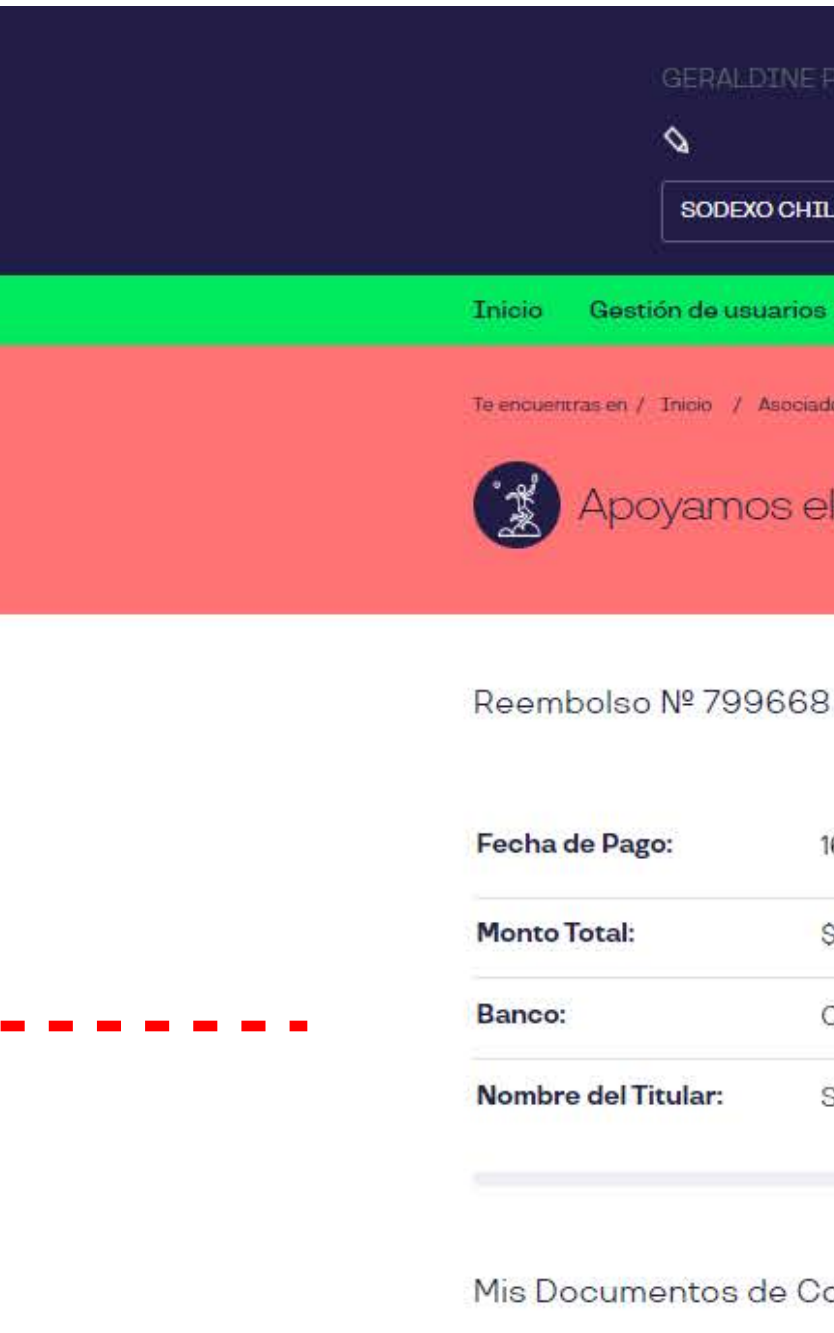

a a shekara

 $\overline{\phantom{a}}$ ×

 $\mathbf{r}$  $\blacksquare$ 

> $\blacksquare$  $\mathbf{r}$

> $\blacksquare$  $\blacksquare$

> > El Fecha Emisión

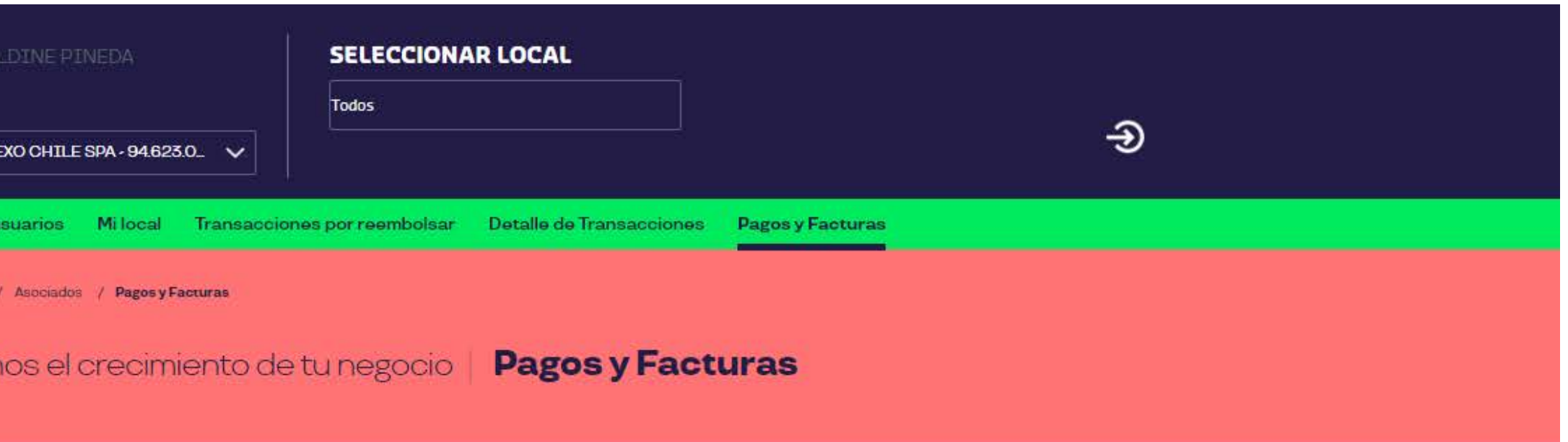

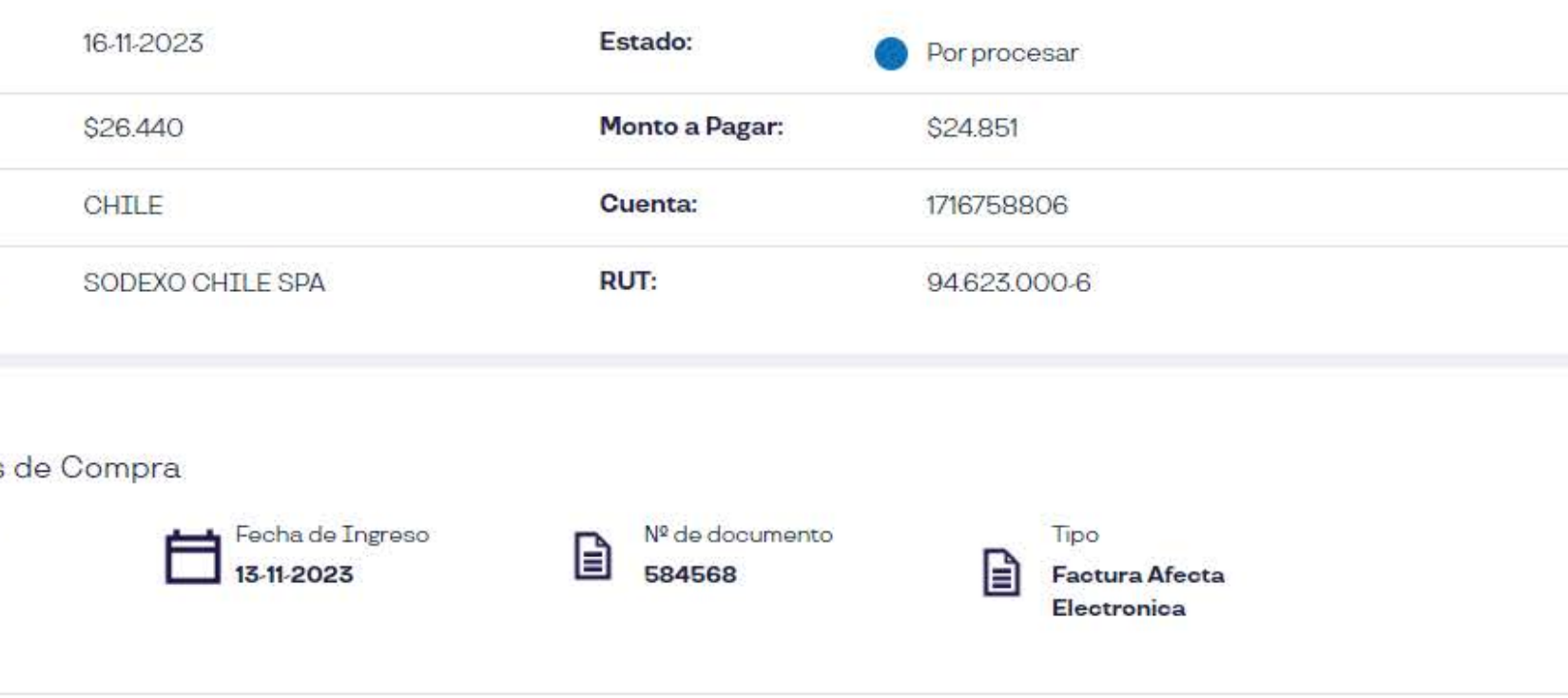

# 

## **Pagos y facturas**

## Si tienes dudas, **Hablemos!**

600 382 2000 comercios@pluxee.cl

Siguenos en: 0000

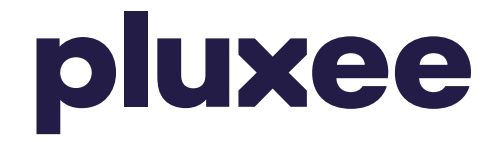

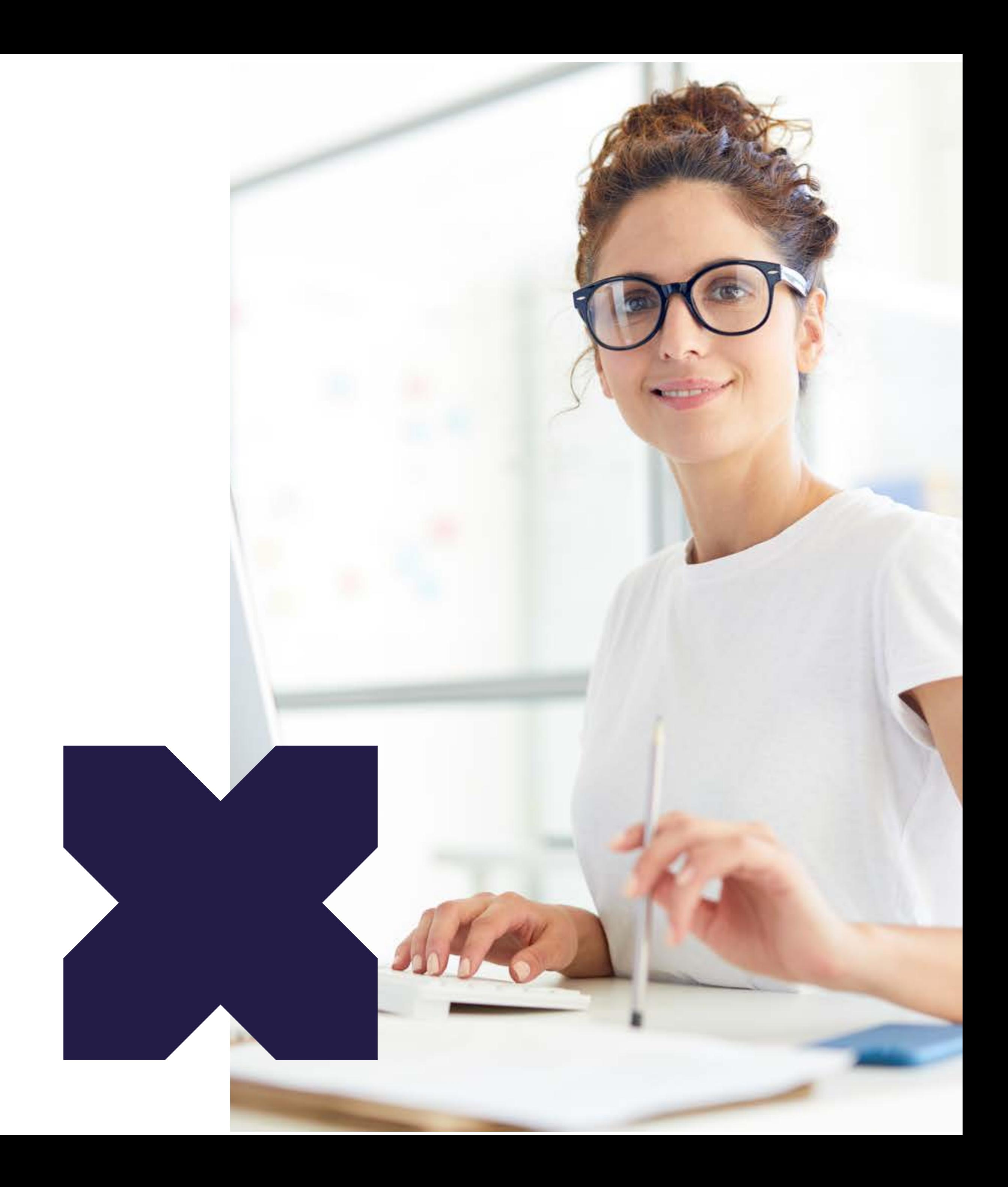